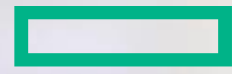

### **Hewlett Packard Enterprise**

# **Partner Ready Portal: New Partner Registration Process**

Quick Reference Guide for New Partners and Users of New Partner Companies in Latin America (LAR)

### **Purpose and target audience**

### **The purpose of this document is to:**

- List the steps to guide new partners and users from a new partner from Latin America (LAR) region to register to the Hewlett Packard Enterprise Partner Ready Portal.
- List the steps to guide new partners from LAR region to complete the partner agreement form.

This training document is for new partners and users from LAR region who are not yet registered on Partner Ready Portal.

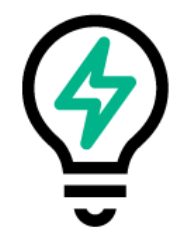

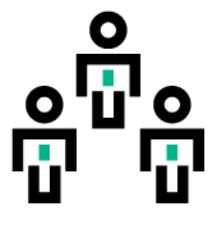

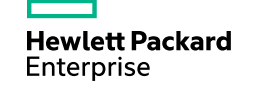

### **Registering as a new partner on the Partner Ready Portal**

There are three main steps to register for the Partner Ready Portal as a new partner.

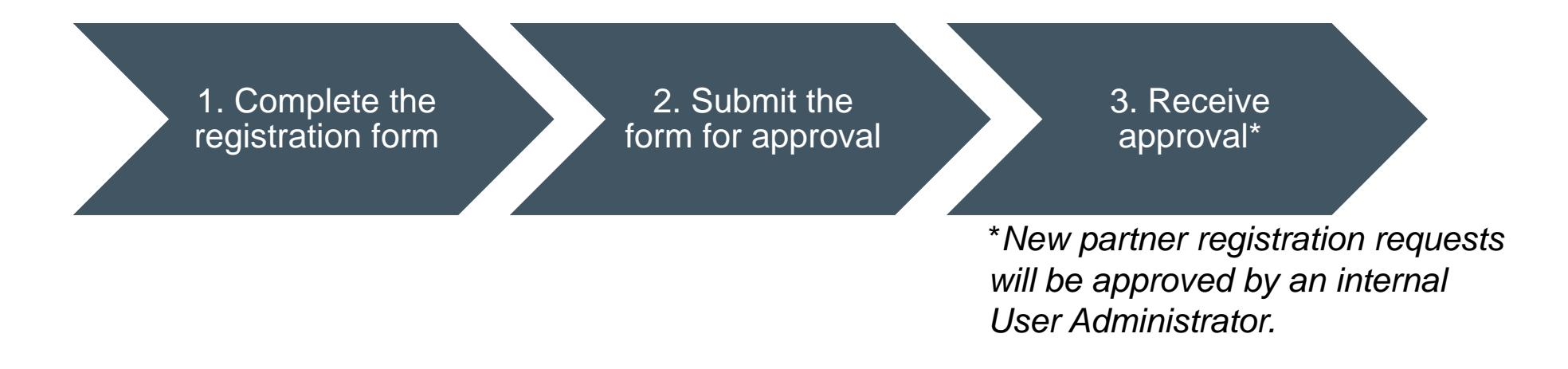

Now let's take a look at how to complete step 1 – completing the registration form.

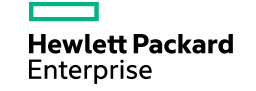

Submit the form for approval

### **Step 1: Register**

To access the Partner Ready Portal, you must register as a partner and as a user.

Go to **partner.hpe.com** using your preferred browser.

At the login screen, please click the **Register here** link that is located under the sign-in box.

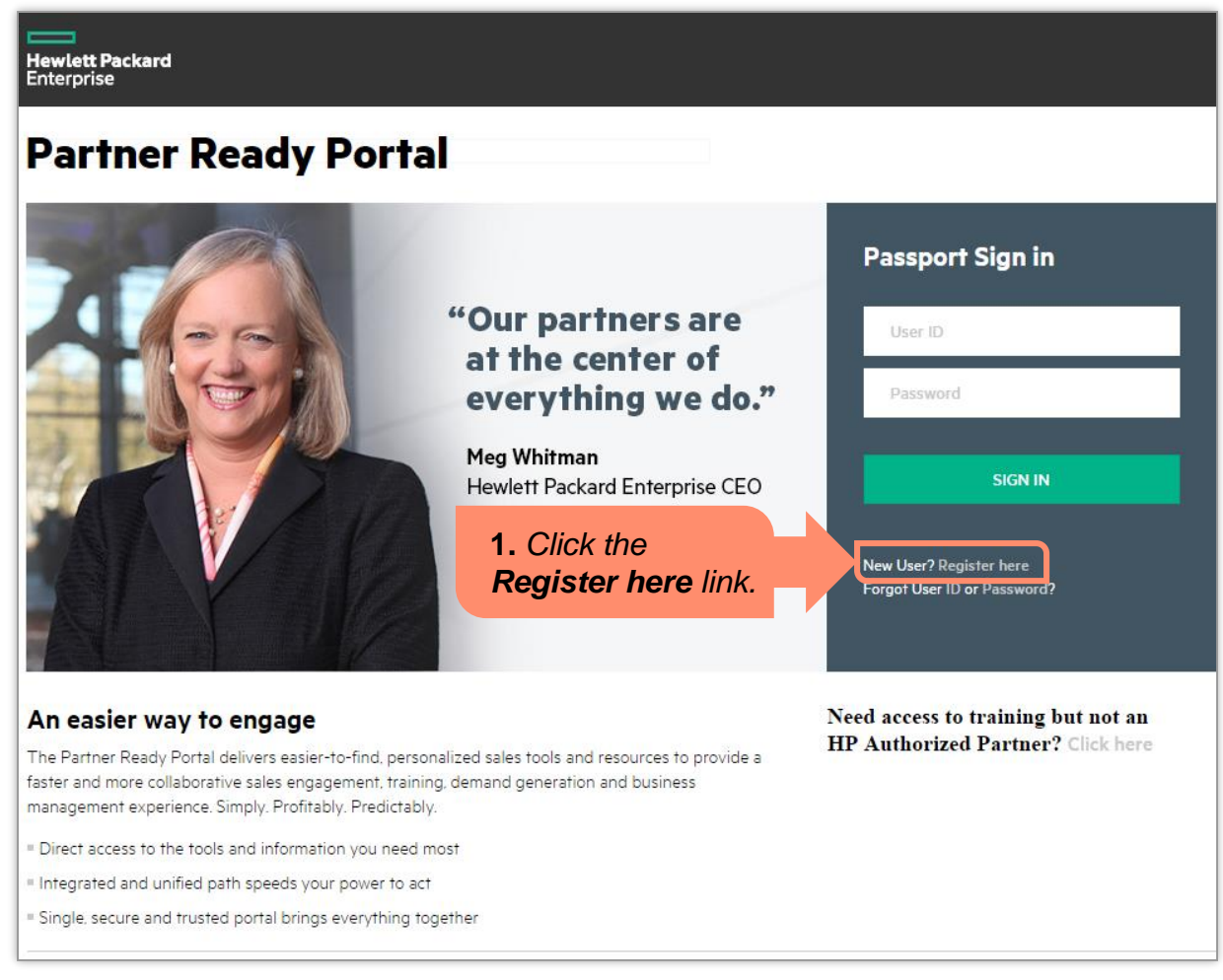

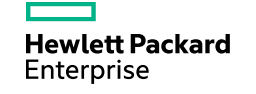

Submit the form for approval

### **Step 1: Register (continued)**

Clicking the **Register here** link displays a registration form.

Complete all mandatory fields (marked with a red asterisk) with user information, company information, and office information (location).

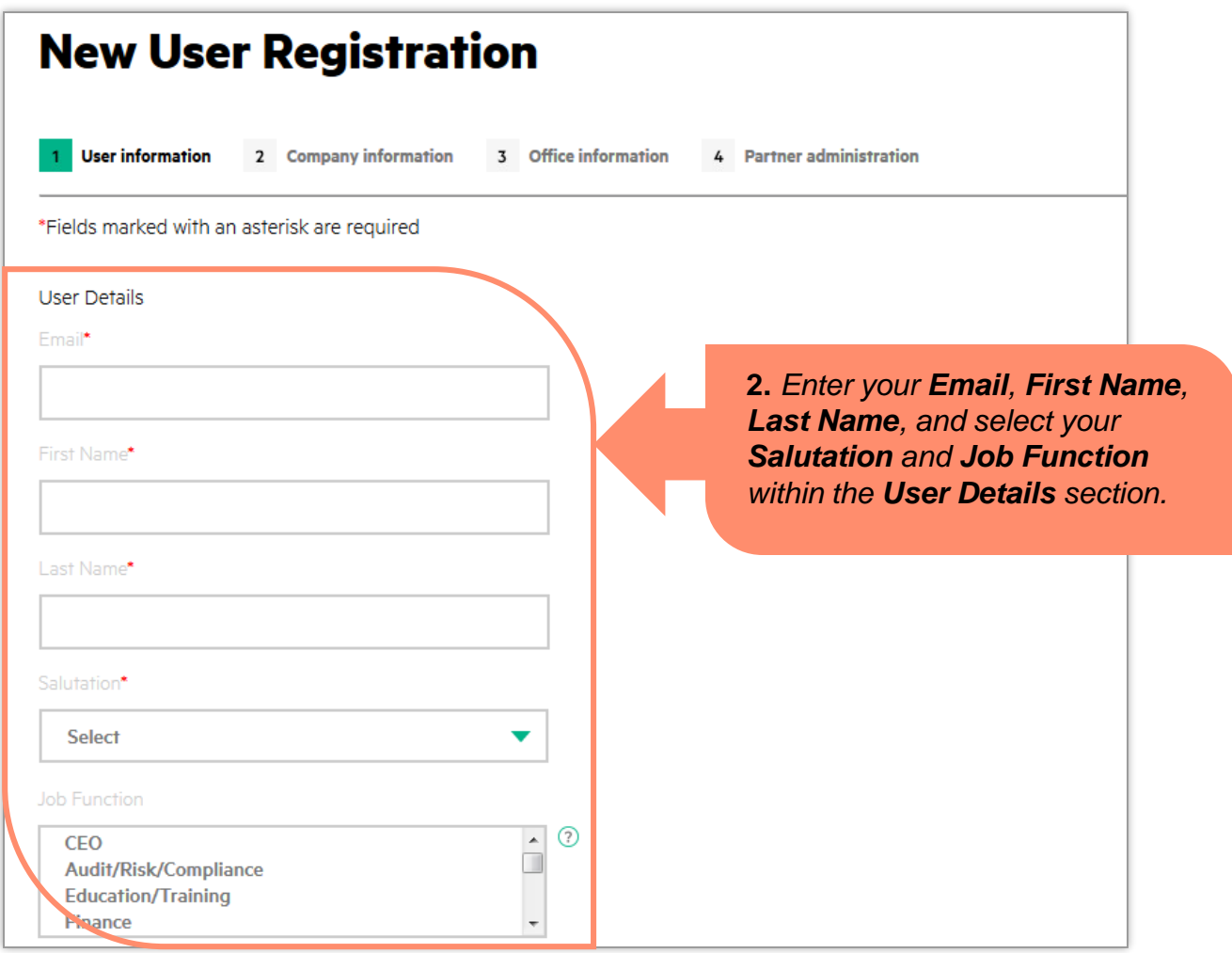

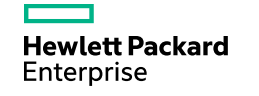

Submit the form for approval

### **Step 1: Register (continued)**

Scroll down to complete additional registration information including your contact details.

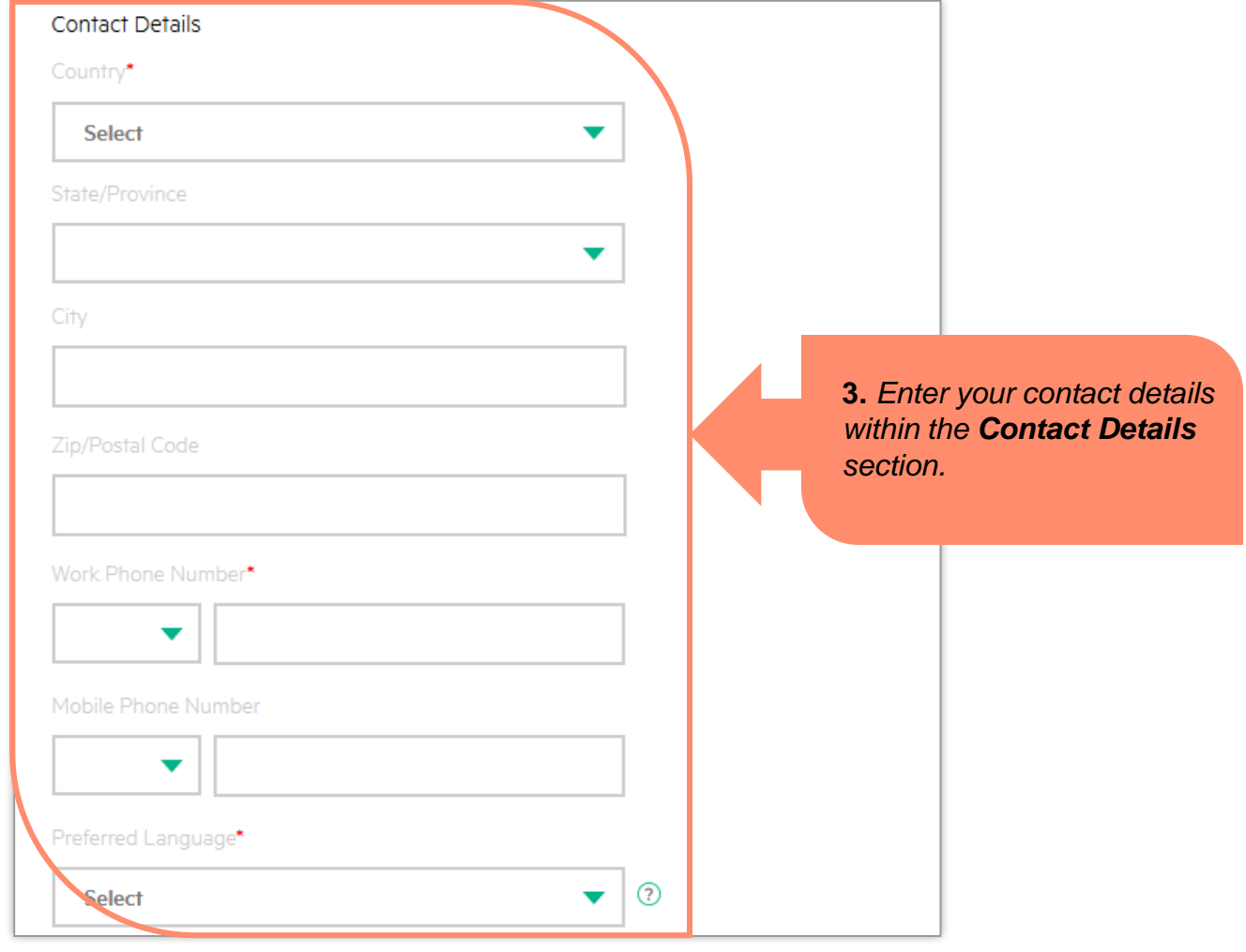

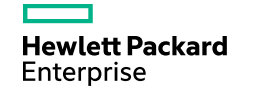

Complete the registration form Submit the form for approval Receive approval

### **Step 1: Register (continued)**

Let us know how best to contact you with updates and offers.

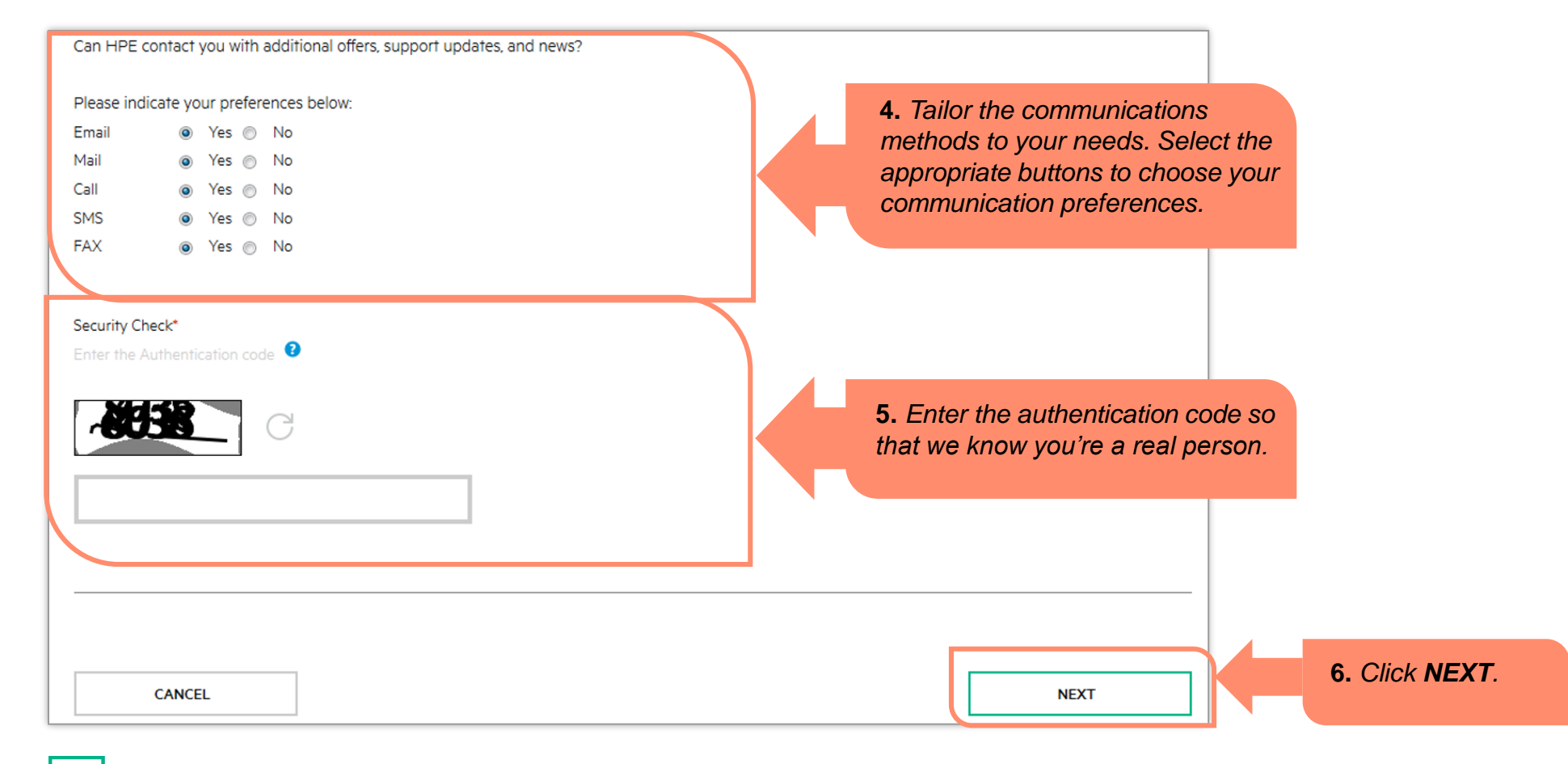

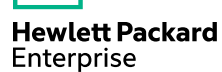

Submit the form for approval

### **Step 1: Register (continued)**

Provide at least three characters of your company name in the **Company Name** field to search if the company is already registered.

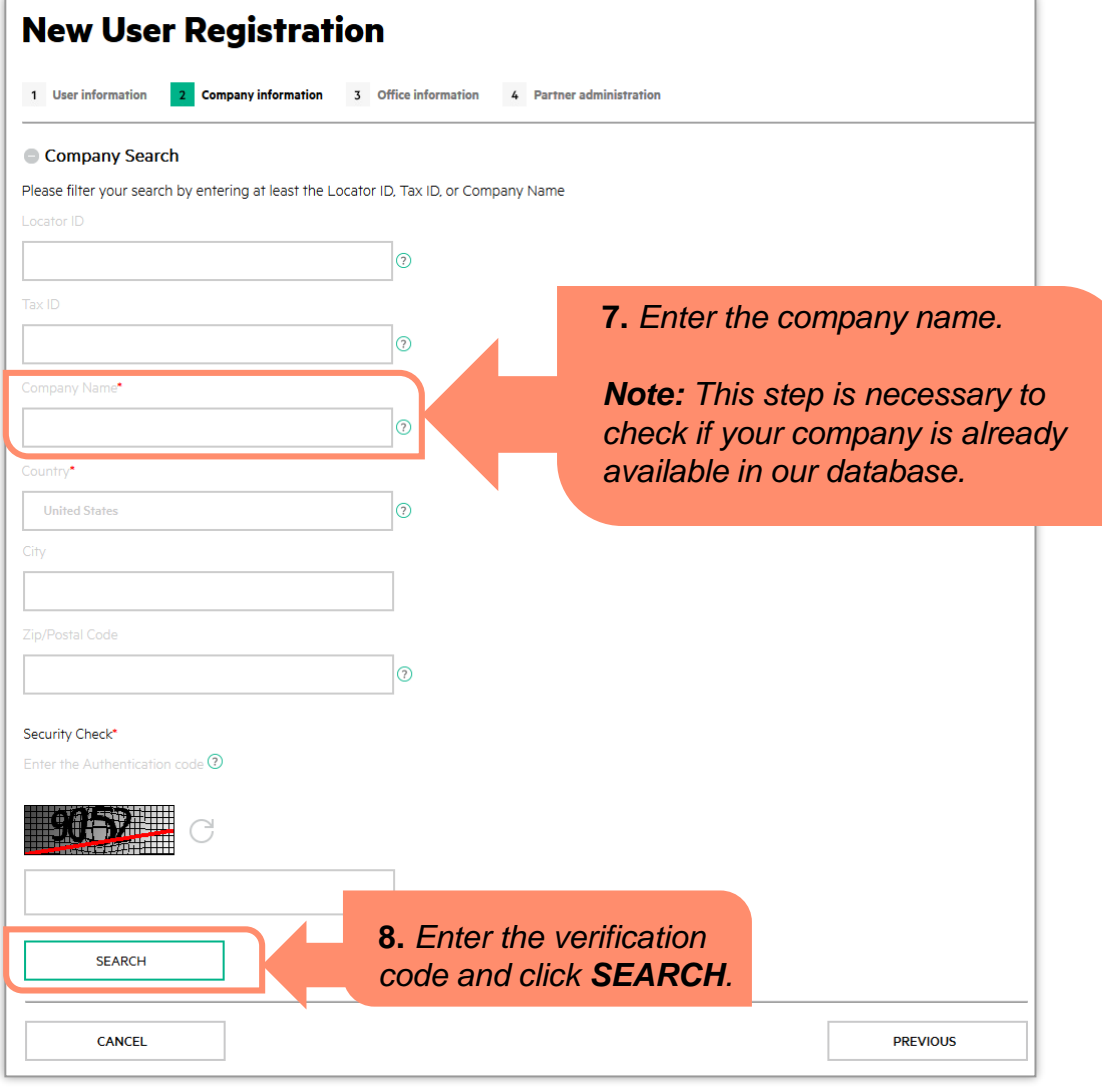

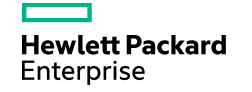

form

Submit the form for approval

### **Step 1: Register (continued)**

Since your company will not be found, register your company on the **Company Information** screen.

> **9.** *Enter the company details within the Company Information section.*

**10.** *Enter the company's legal address within the Company Legal Address section.*

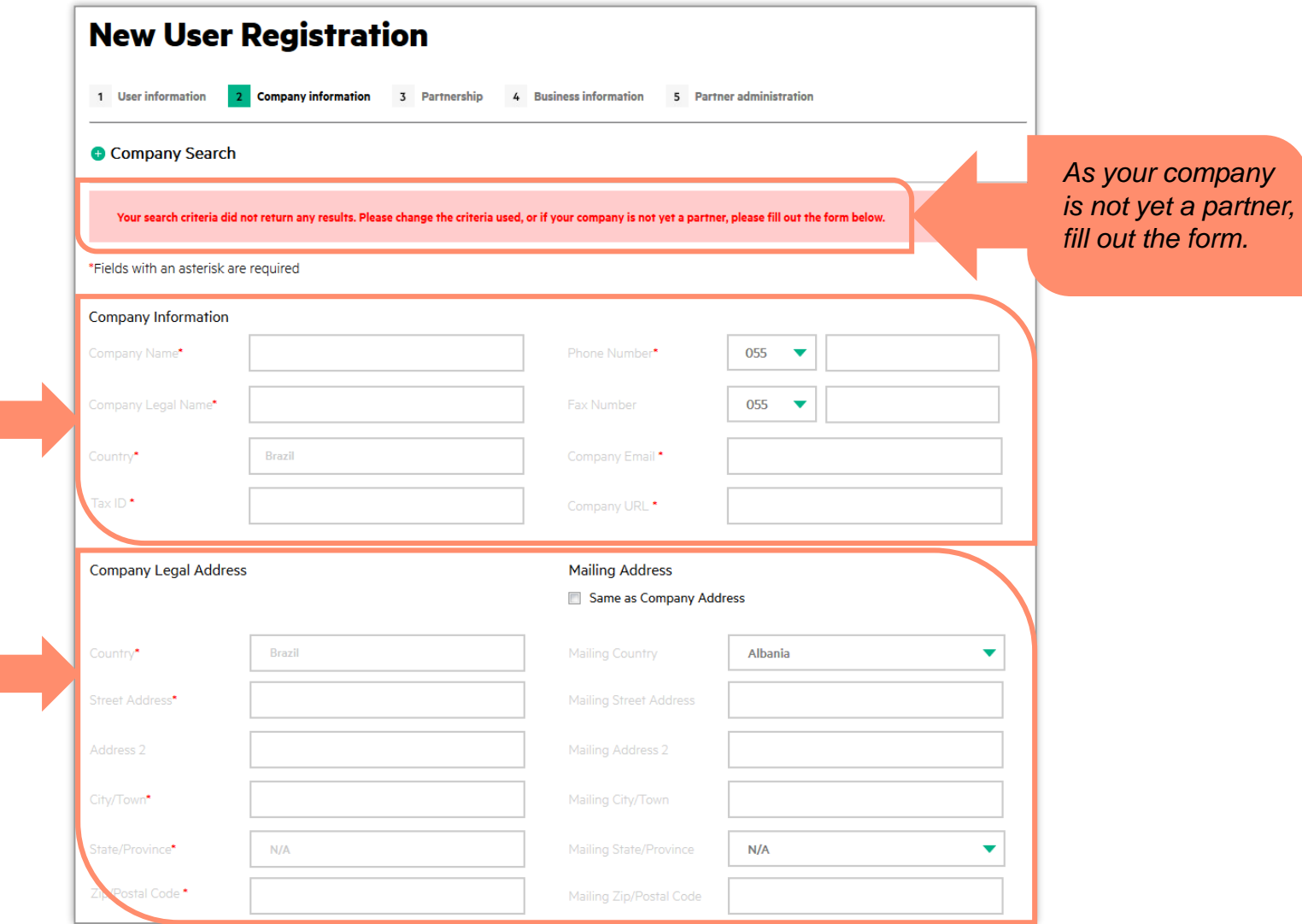

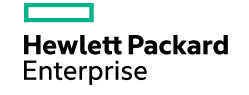

### **Step 1: Register (continued)**

On the **Partnership** screen, perform the following steps:

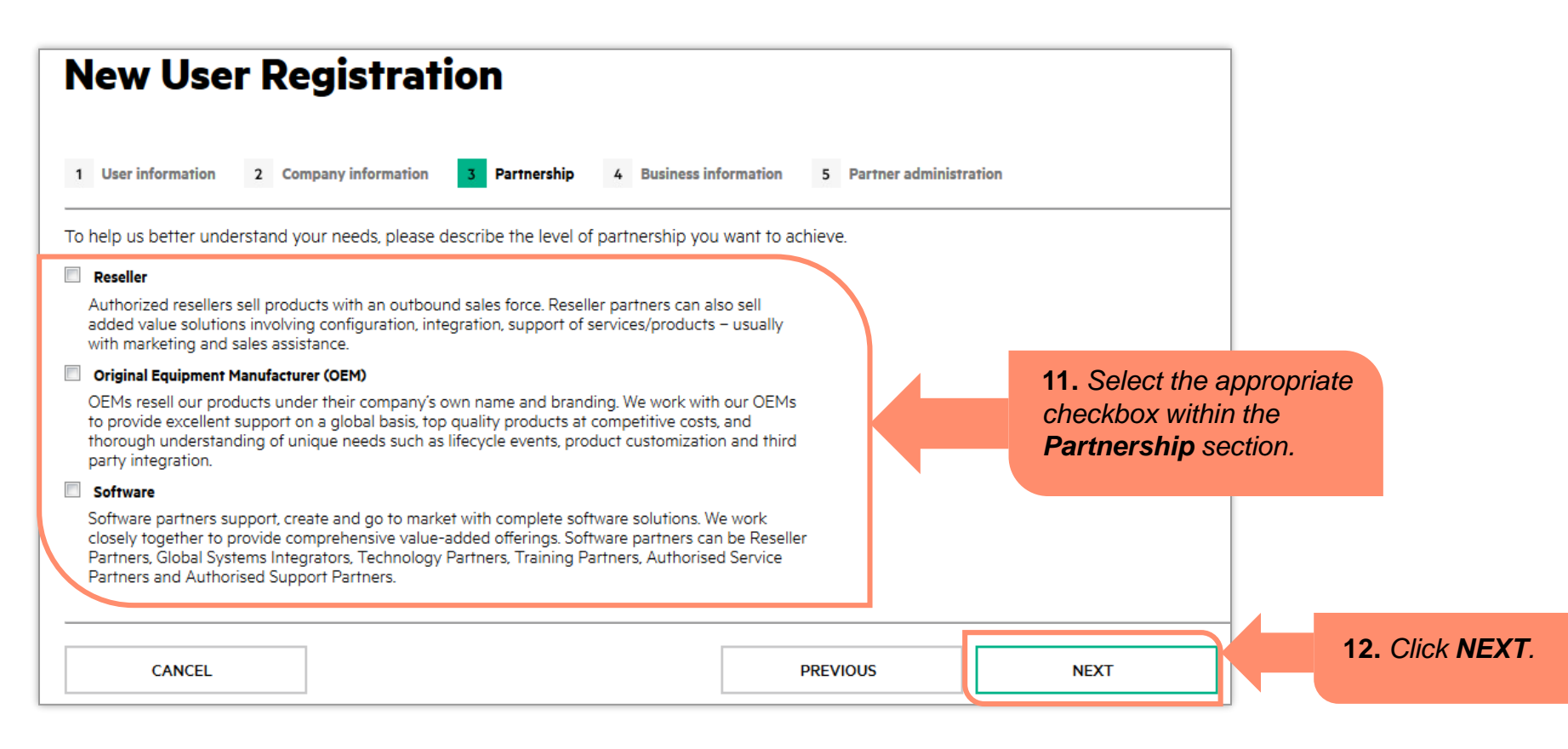

### **Step 1: Register (continued)**

Please tell us more about your business in the **Business Information** section of the registration form.

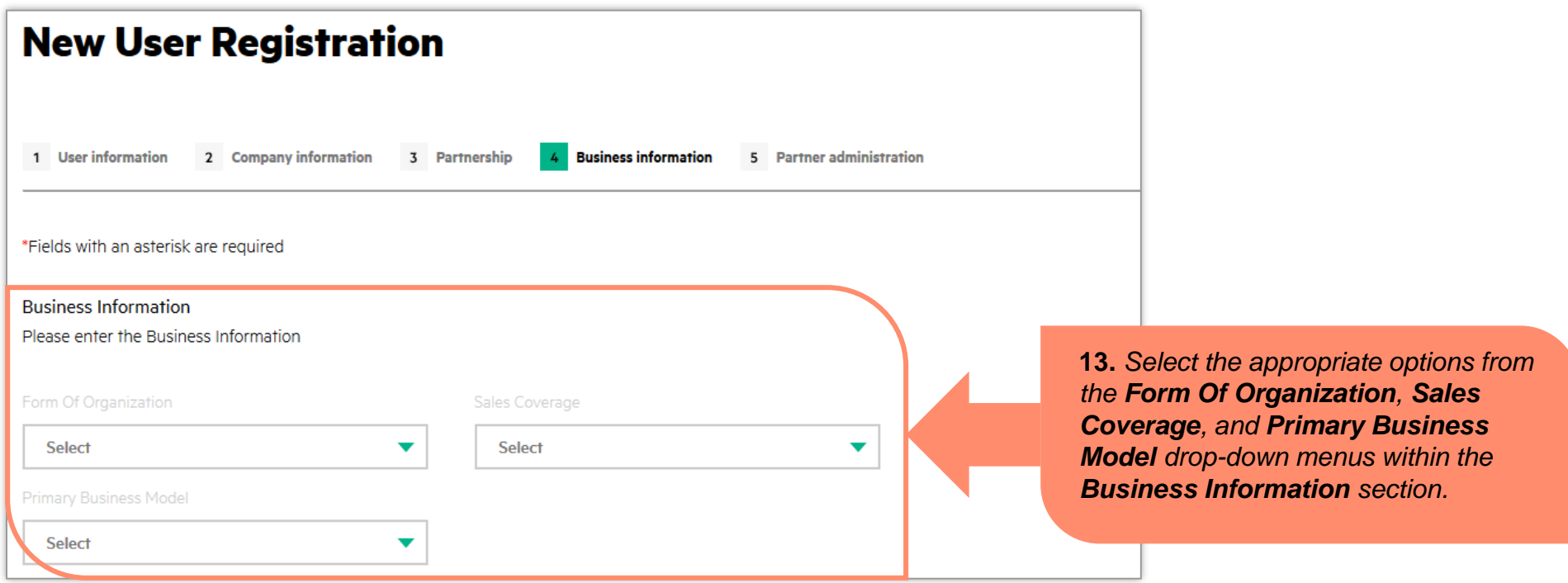

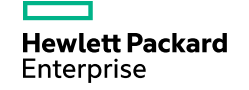

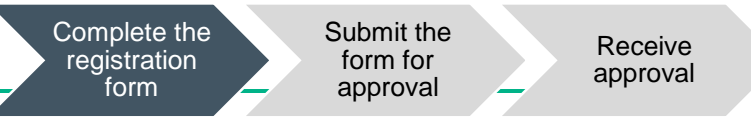

### **Step 1: Register (continued)**

On the **Business Information** screen, perform the following steps:

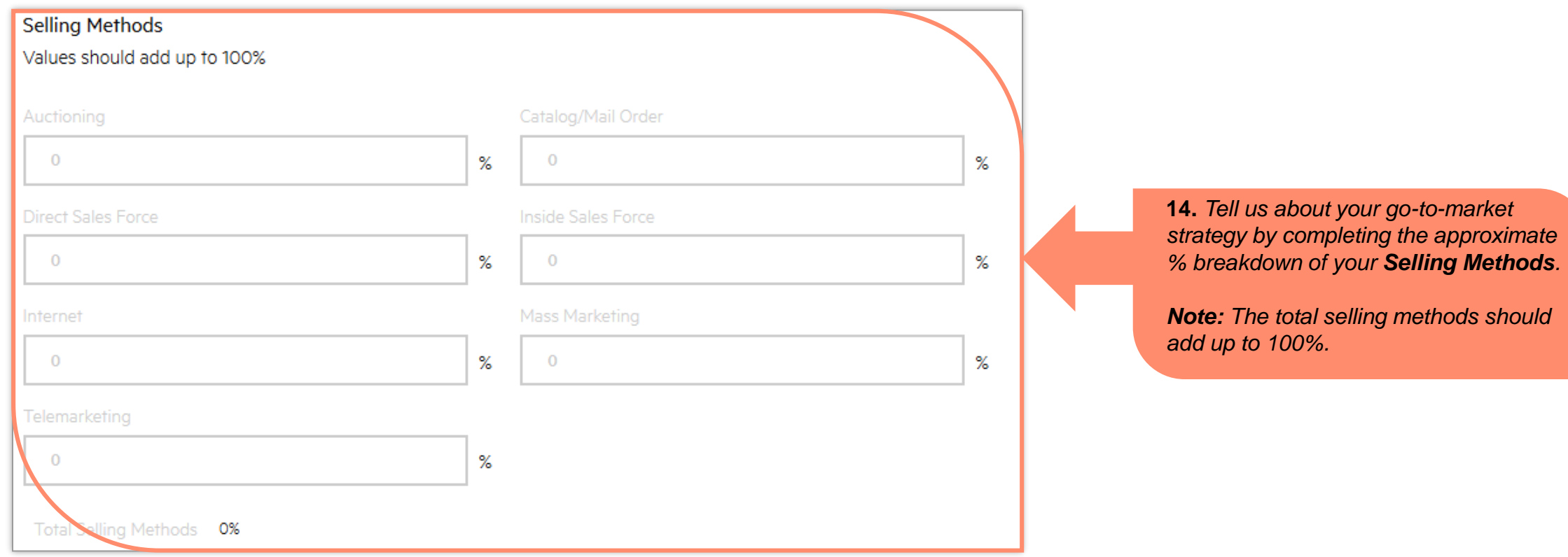

Complete the registration form Submit the form for approval

Receive approval

### **Step 1: Register (continued)**

#### Complete your business information.

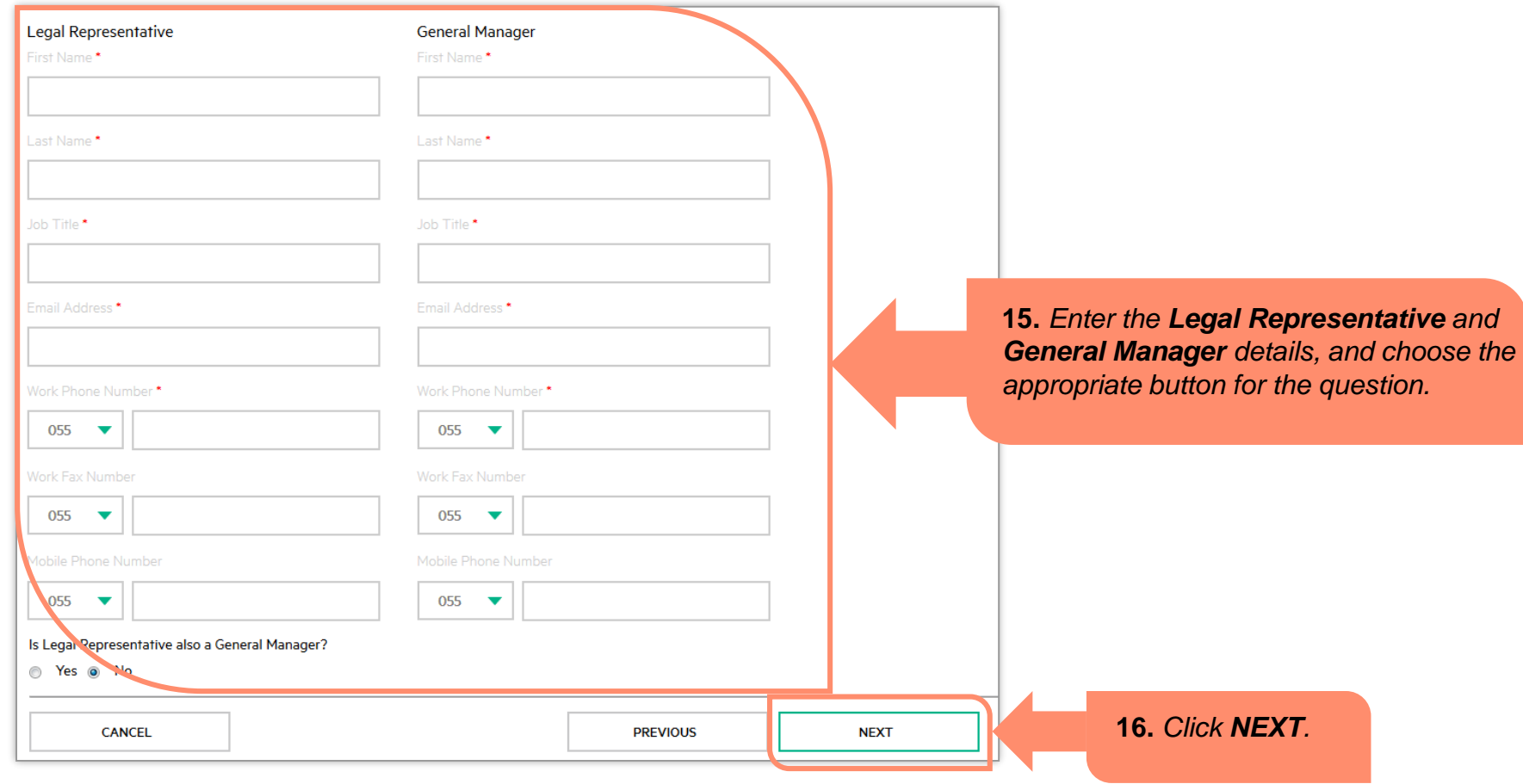

Complete the registration form Submit the form for approval Receive approval

### **Step 2: Submit**

Your Partner Ready Portal Administrator (PPA) has an important role to play with additional responsibility for business tools and user access.

The first person to register as a user will automatically become the company PPA.

Please select your PPA and ensure they're the first person to register as a user for your company.

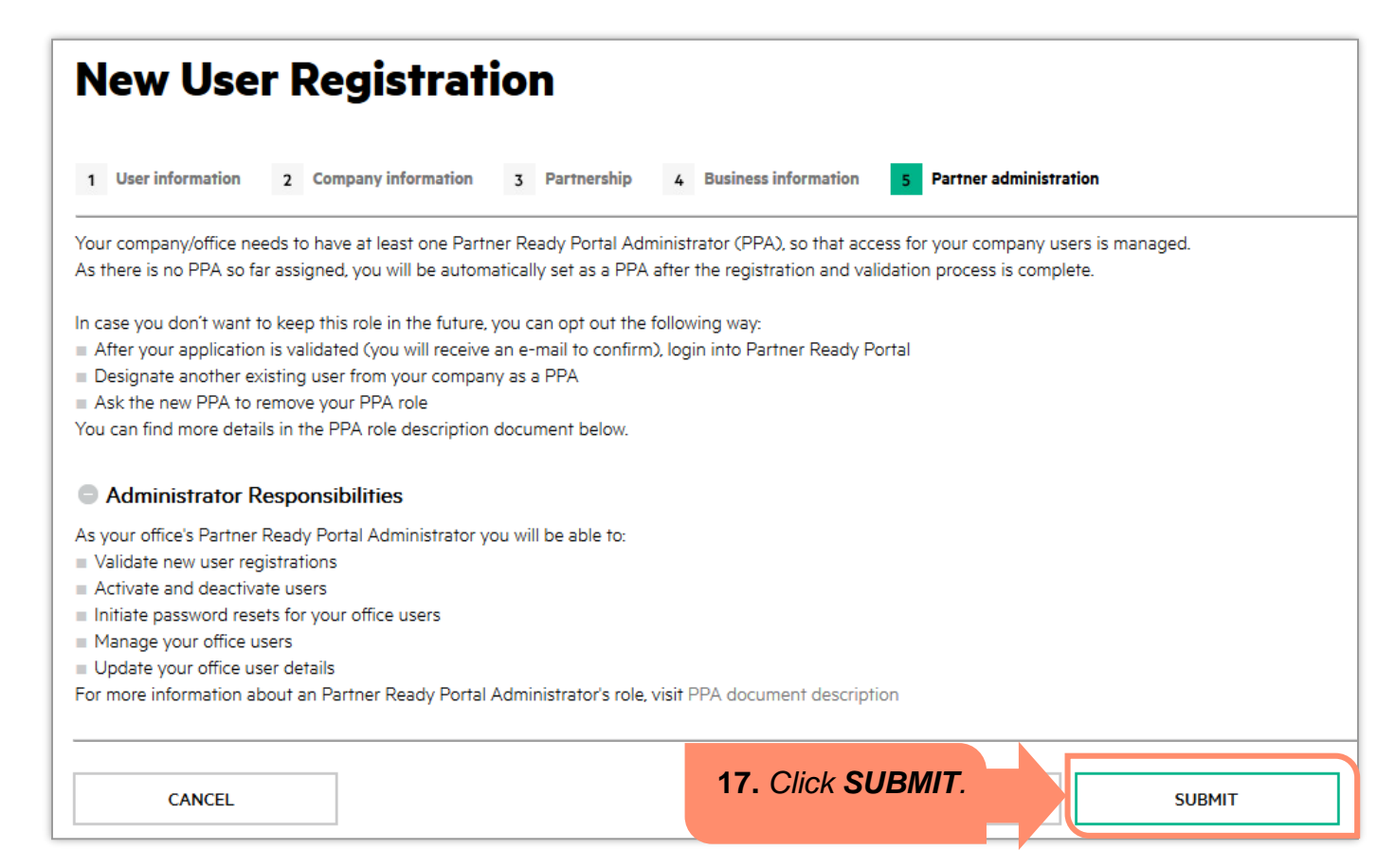

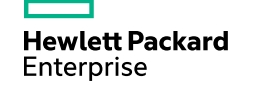

Complete the registration form Submit the form for approval Receive approval

### **Step 2: Submit (continued)**

Once you click **SUBMIT**, a confirmation message displays that the application has been submitted successfully.

The Internal User Administrators will ensure that action is taken on the request within 5 business days.

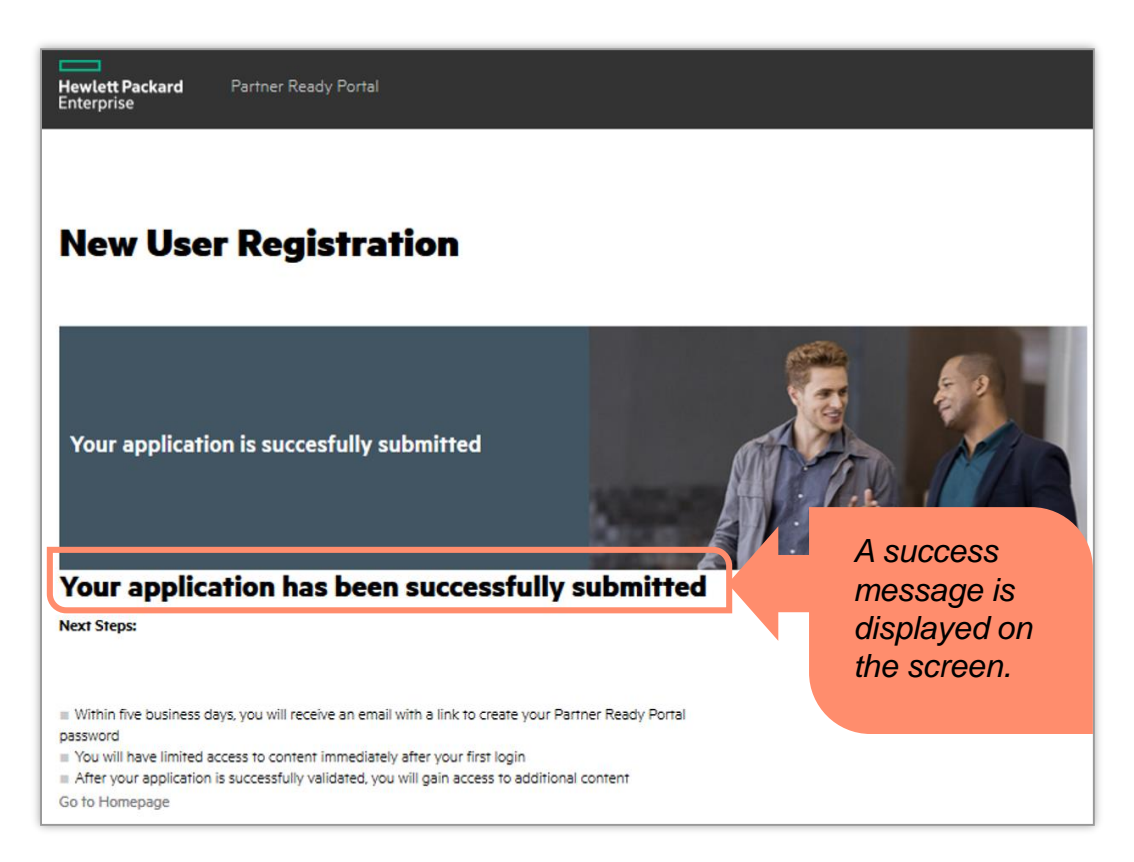

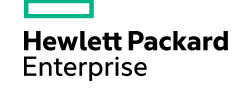

Receive approval

### **Step 3: Receive approval**

Once your account is approved, you will receive a notification to set your password.

**Hewlett Packard** Enterprise

#### © Copyright 2015 Hewlett Packard Enterprise Development LP

As the first registered user within your company, you will be appointed as the HPE Partner Portal Administrator (PPA). As a PPA, you will be able to:

- . Validate portal access requests for new users
- Activate and deactivate users

page: www.partner.hpe.com.

- . Initiate password resets for the users in your office
- . Manage all users in your office
- · Update user details
- . Give your users the right to access specific tools

Best regards. Your HPE Partner Ready Portal Team

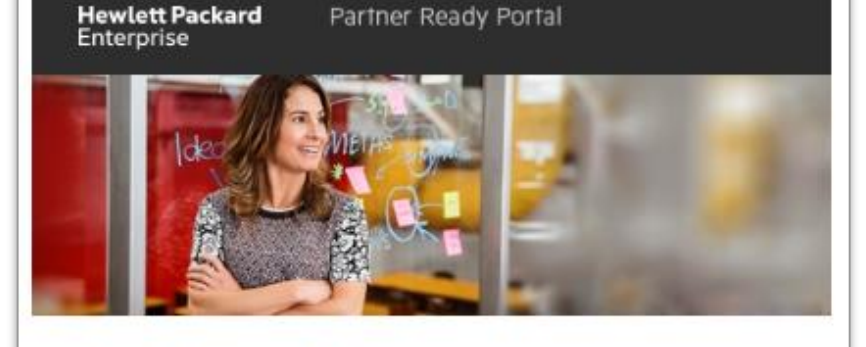

#### Dear #TO NAME#,

Thank you for requesting access to the Hewlett Packard Enterprise Partner Ready Portal.

You have been granted guest access. You will gain full access after an HPE Portal Administrator approves your request.

Please click here to set your password. The link takes you to the 'forgot password' form where you will enter your new password.

Once you have set your password, please bookmark the login

Submit the form for approval

### **Partner agreement**

Once you receive access and login to Partner Ready Portal, click the agreement link from the notification box to begin the Partner Agreement acceptance process.

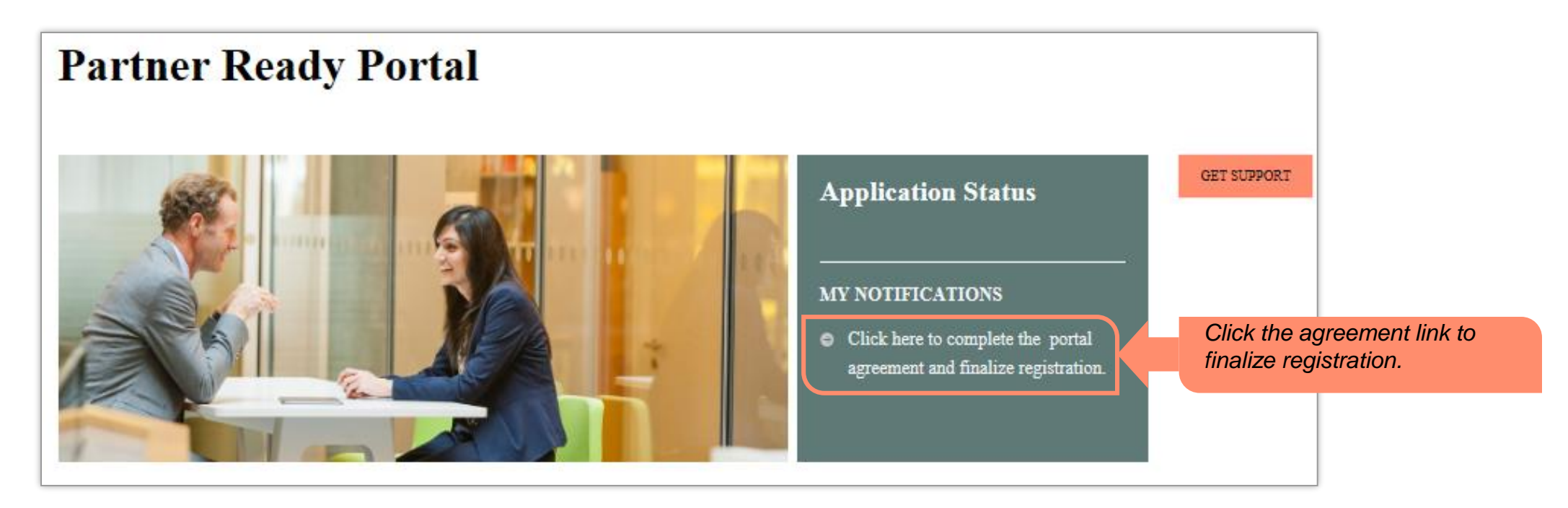

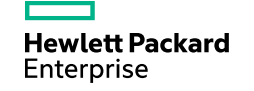

The **Partner agreements** screen specific to the LAR region is displayed. This screen includes the following information:

#### **Step #1 – Complete the Agreement Form**

Please make sure you complete the required information after pressing the **Next** button.

#### **Step #2 – Upload the required documents**

During form completion, you need to upload the required legal documents for your country.

Please upload them using a zip file with a maximum size of 10 MB.

#### **Step #3 – Application Review**

After submitting all necessary documentation, the HP team will review and contact you directly for further details, if needed.

Once your application is accepted, you will receive a notification in your inbox.

#### **Partner agreement form**

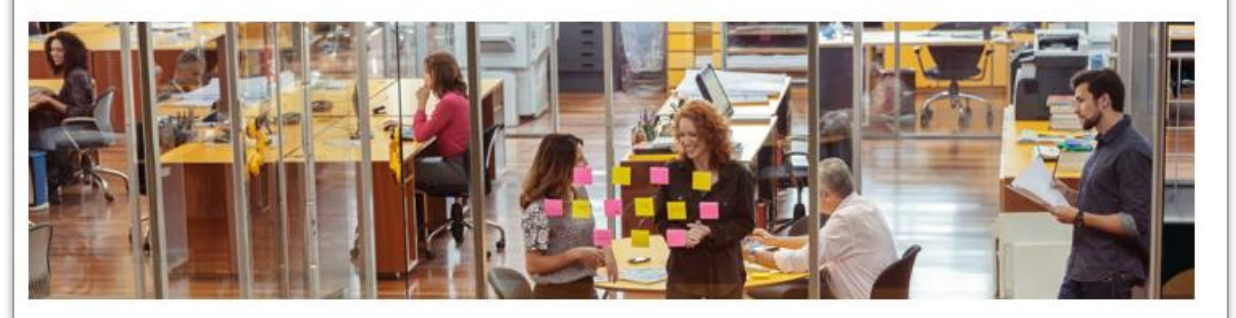

To become an HP Partner, please complete the following steps:

Step #1 - Complete the Agreement Form Please make sure to complete all required information after pressing the "Next" button.

Step #2 - Upload the required documents During form completion, you need to upload the required legal documents for your country. Please upload them using a zip file with a maximum size of 10 MB.

#### Step #3 - Application Review

After submitting all necessary documentation, the HP team will review and contact you directly for further details, if needed. Once your application is accepted, you will receive a notification in your inbox.

*Click Next.*

**NEXT** 

**Hewlett Packard** Enterprise

On clicking the **Next** button, an agreement form opens.

Enter appropriate details within the agreement form.

> *After reading the nonproliferation screening information, select the appropriate button.*

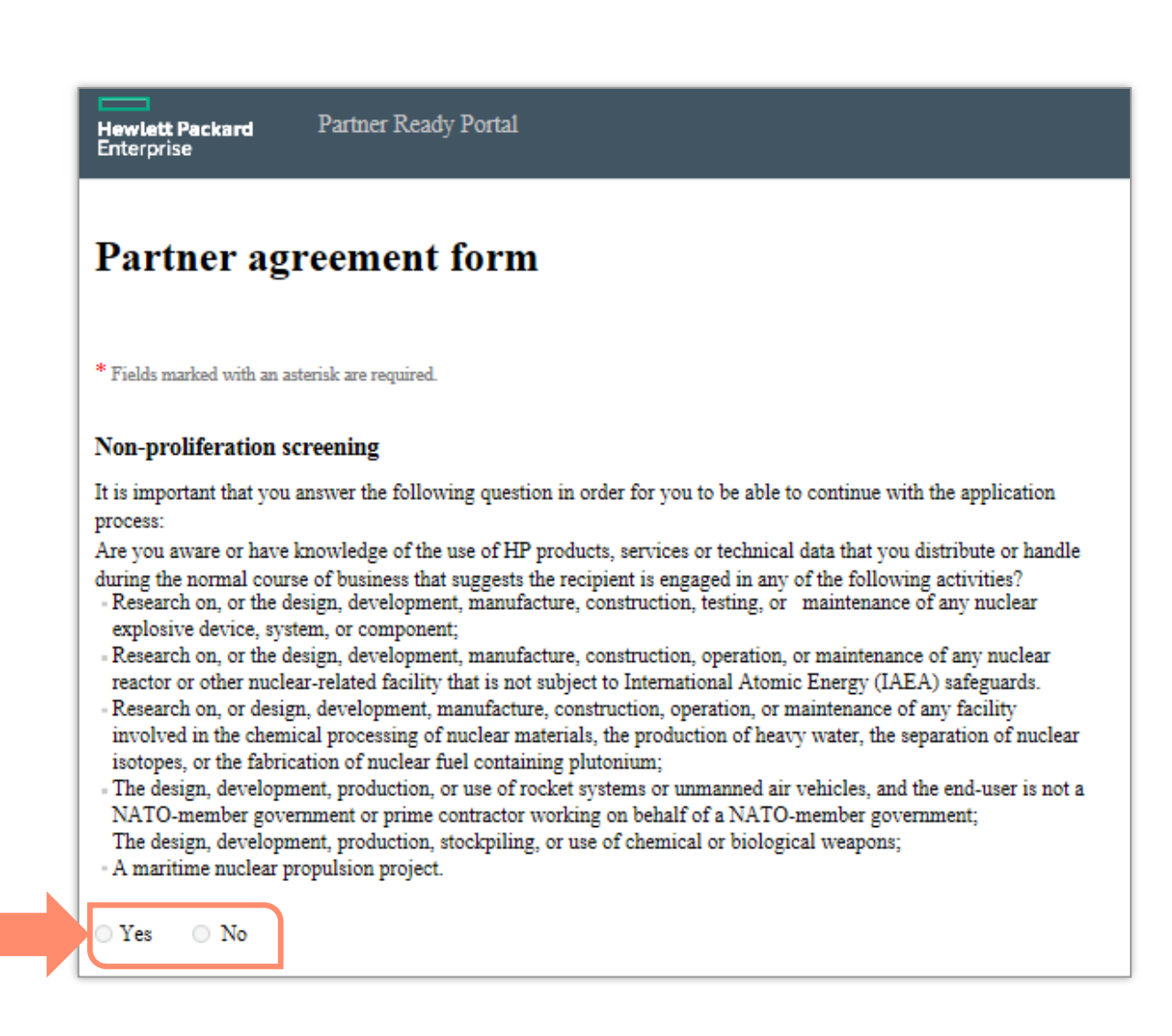

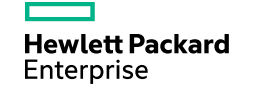

Enter appropriate details within the agreement form.

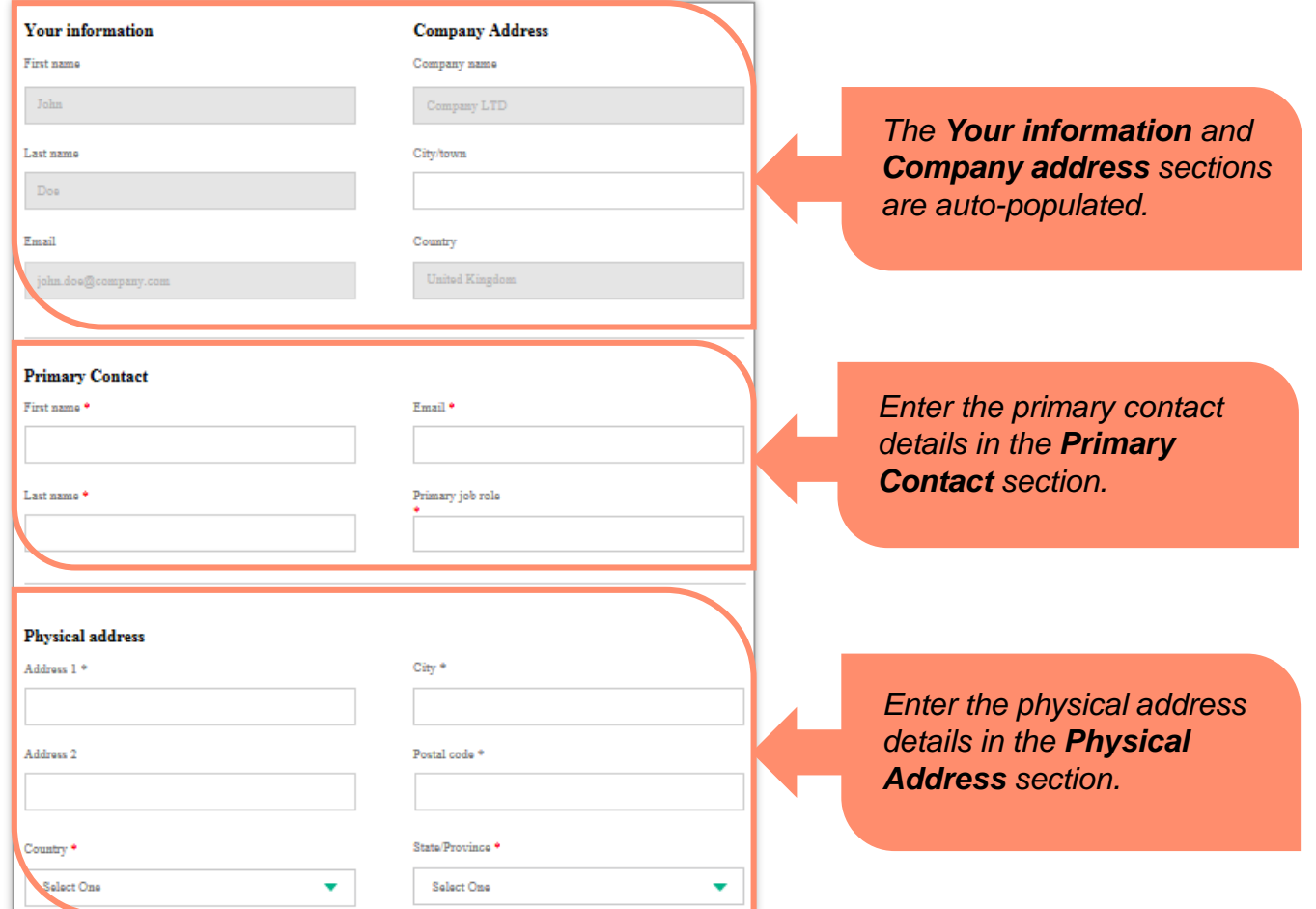

Enter appropriate details within the agreement form.

*Enter the legal representative details for the partner in the Legal Representative section.*

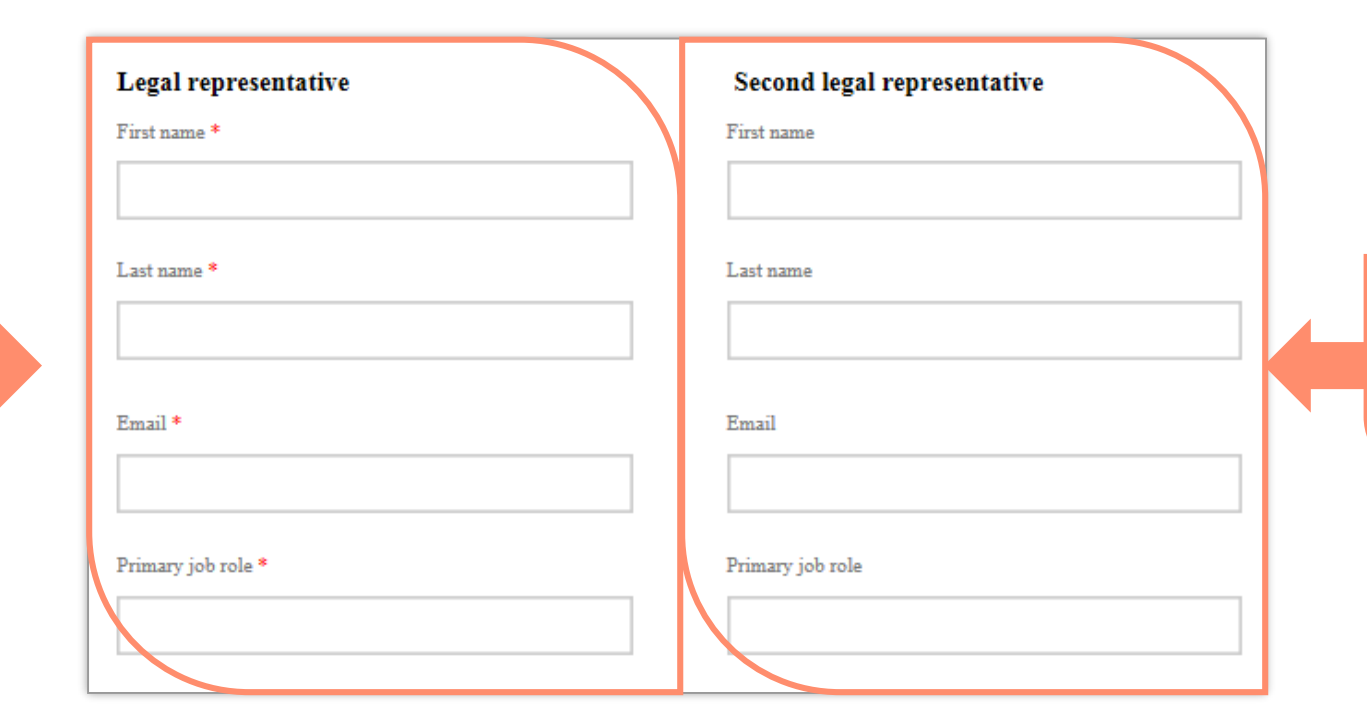

*If there is an additional legal representative, enter their details in the Second Legal Representative section.*

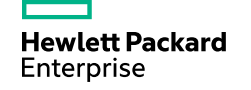

After you have entered all the appropriate details within the agreement form, and uploaded the necessary legal documents, click **Submit**.

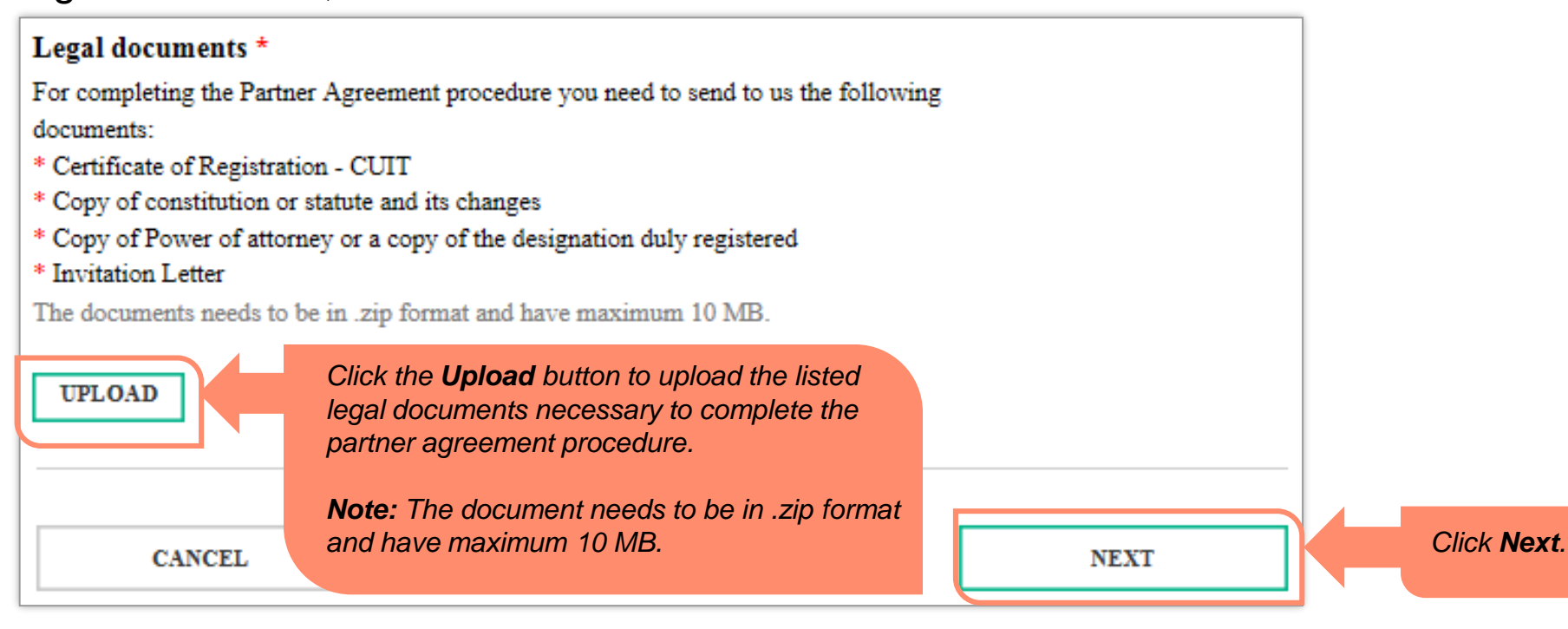

**NOTE:** Please refer to the **Appendix** to find out the list of documents that needs to be submitted for your country.

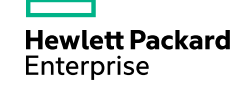

On clicking **Submit**, a confirmation message is displayed to the user that the agreement form has been submitted successfully.

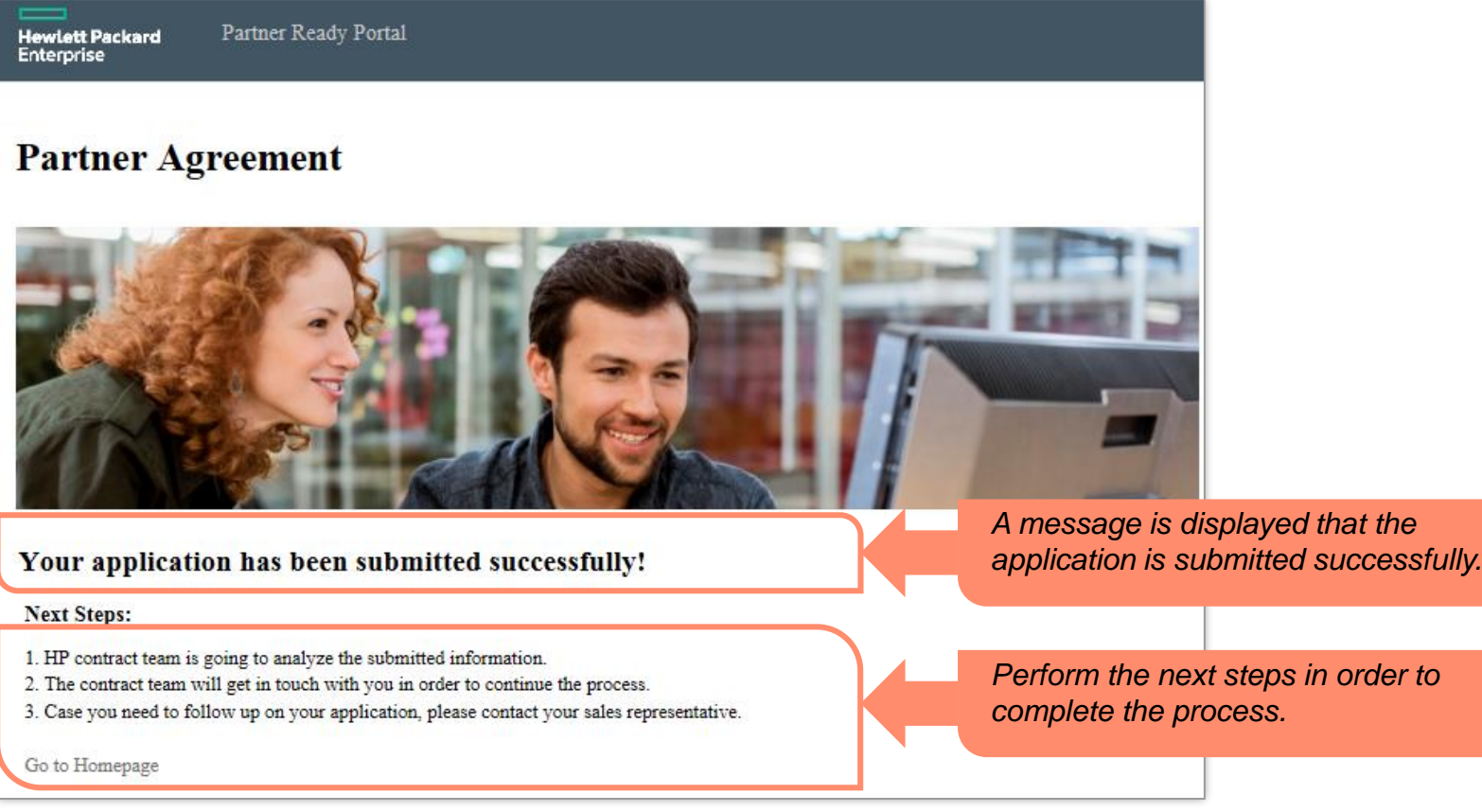

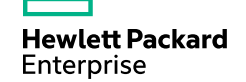

### **Partner Ready Portal home page (partner view)**

This screen displays the Partner Ready Portal home page as it appears to Hewlett Packard Enterprise partners after logging in.

The home page looks different depending on a user's profile and regional preference.

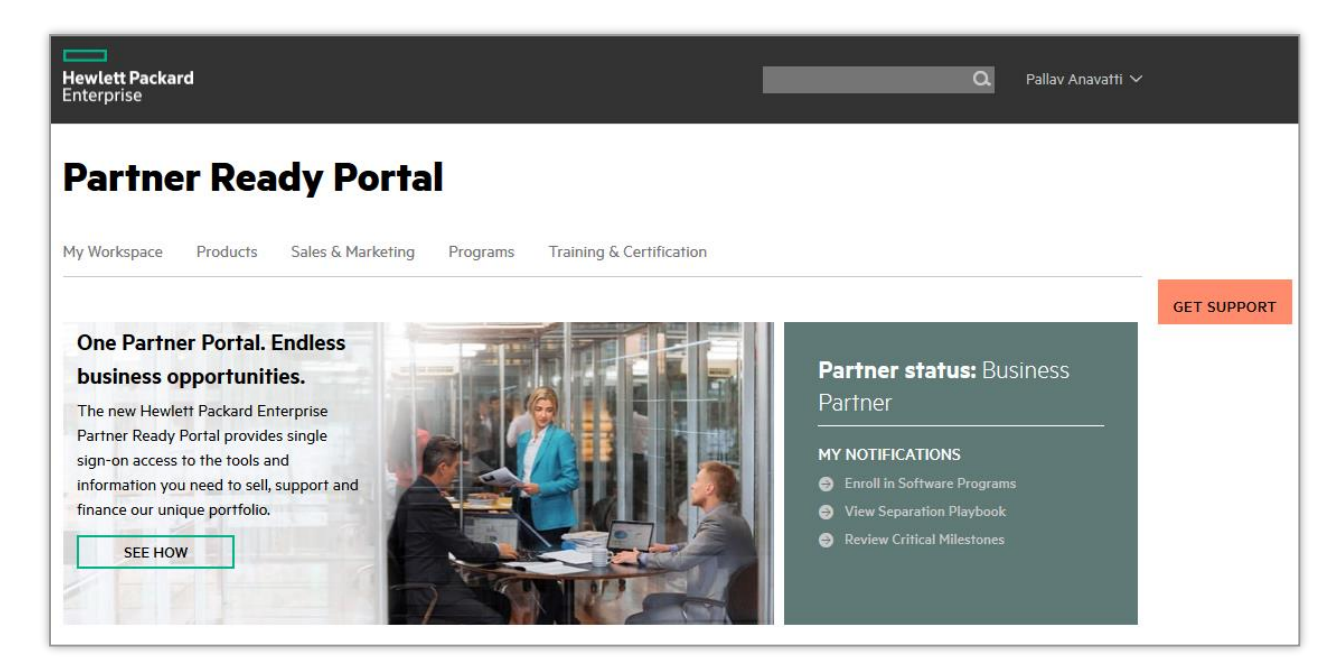

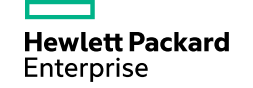

## **Appendix**

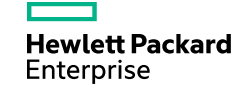

© Copyright 2015 Hewlett Packard Enterprise Development LP

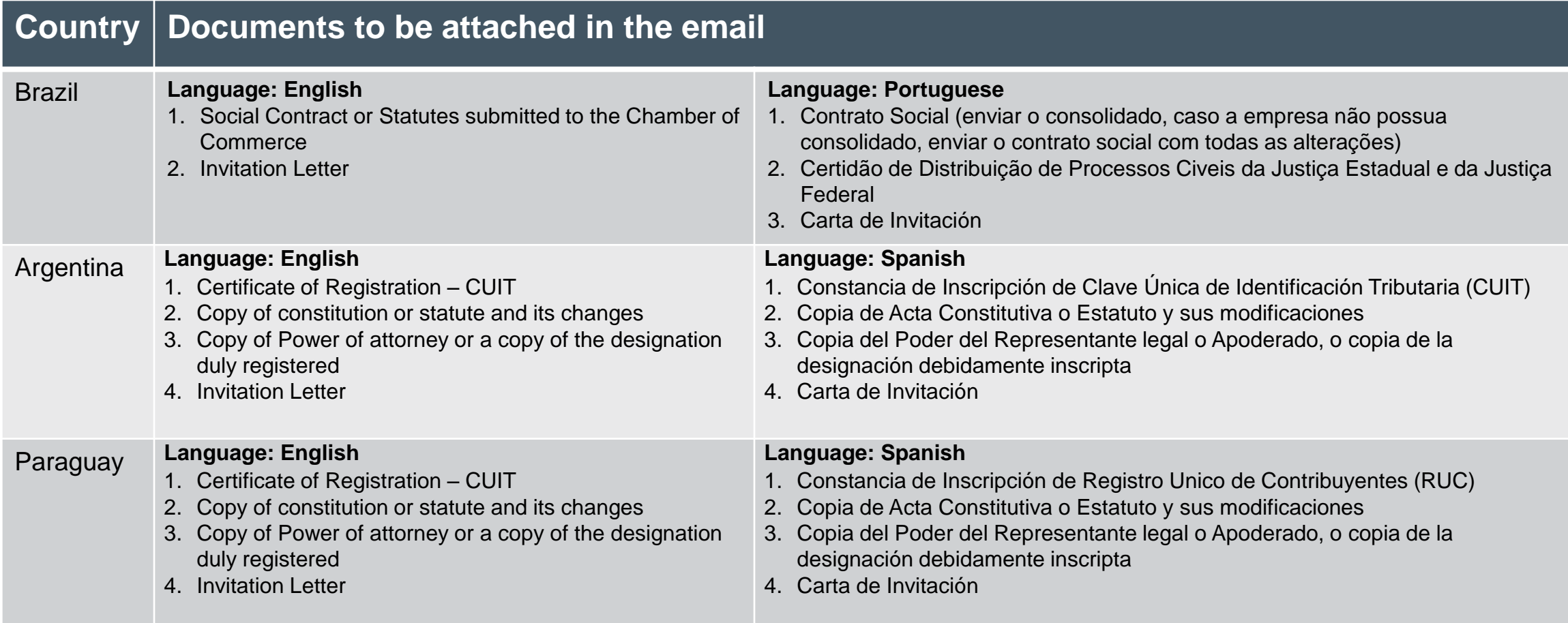

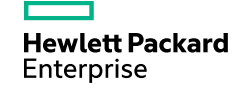

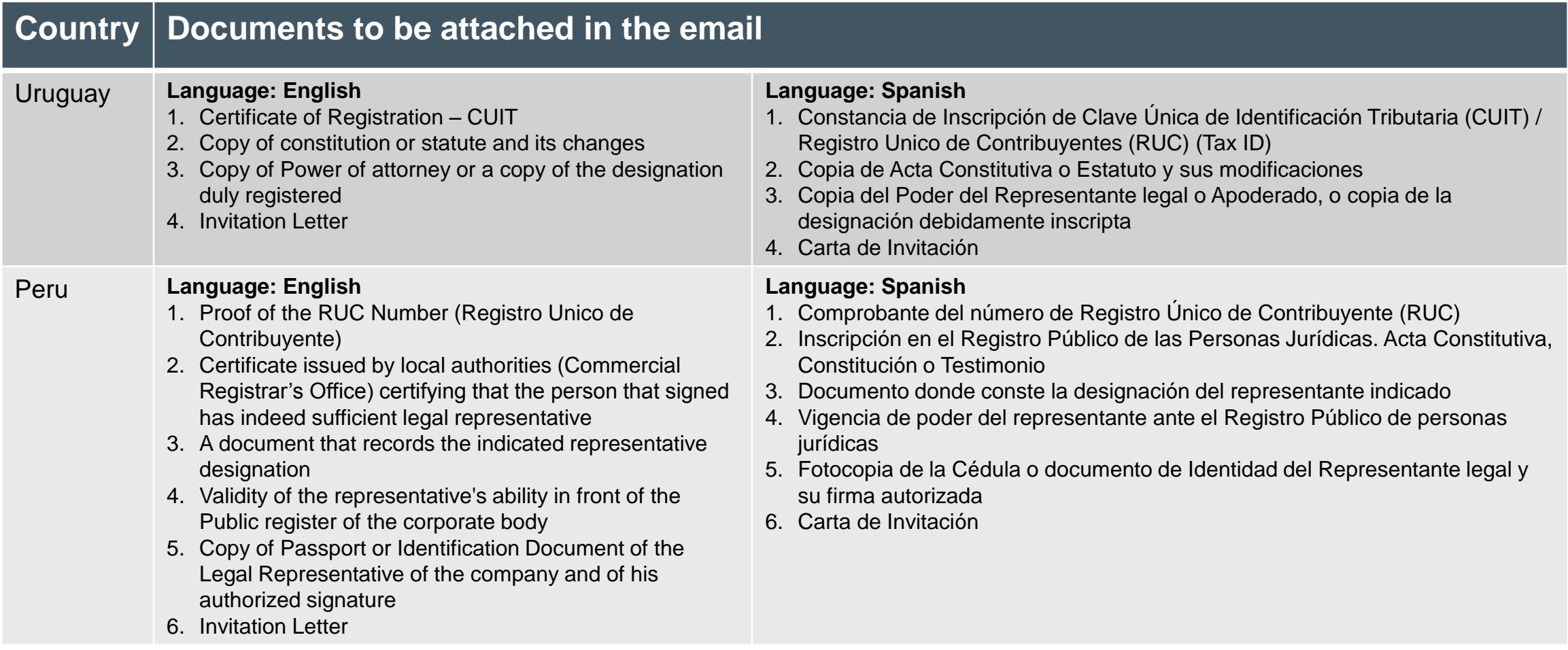

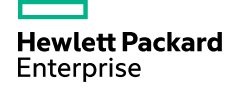

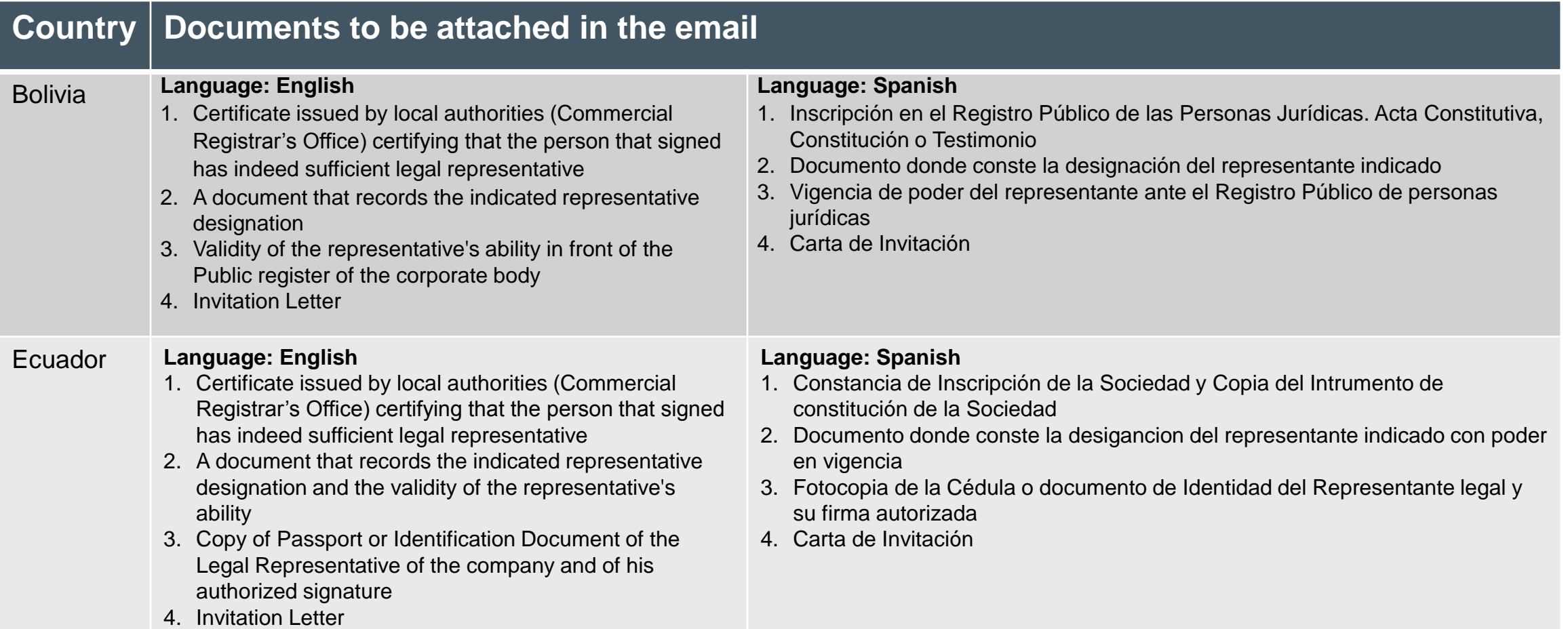

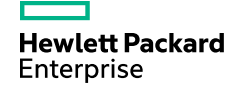

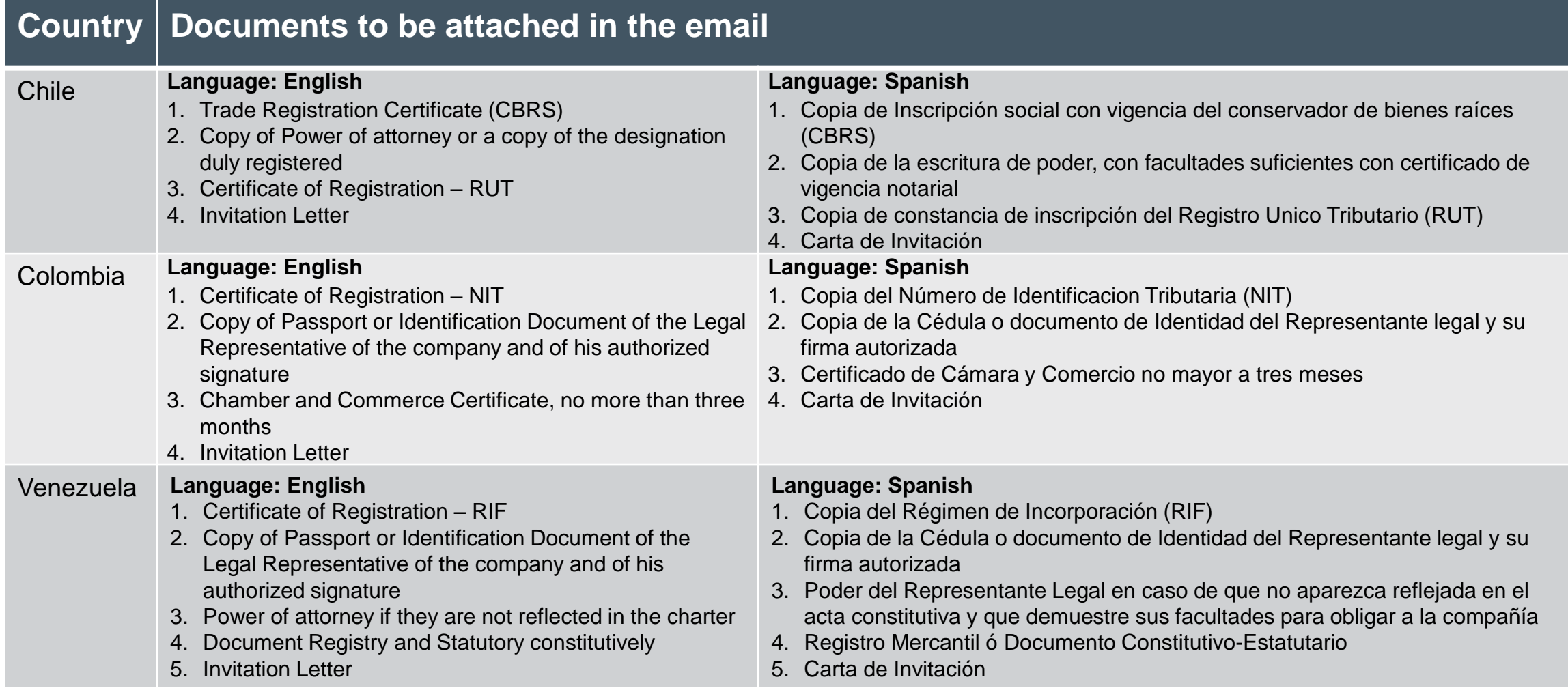

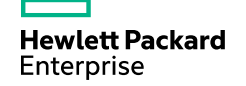

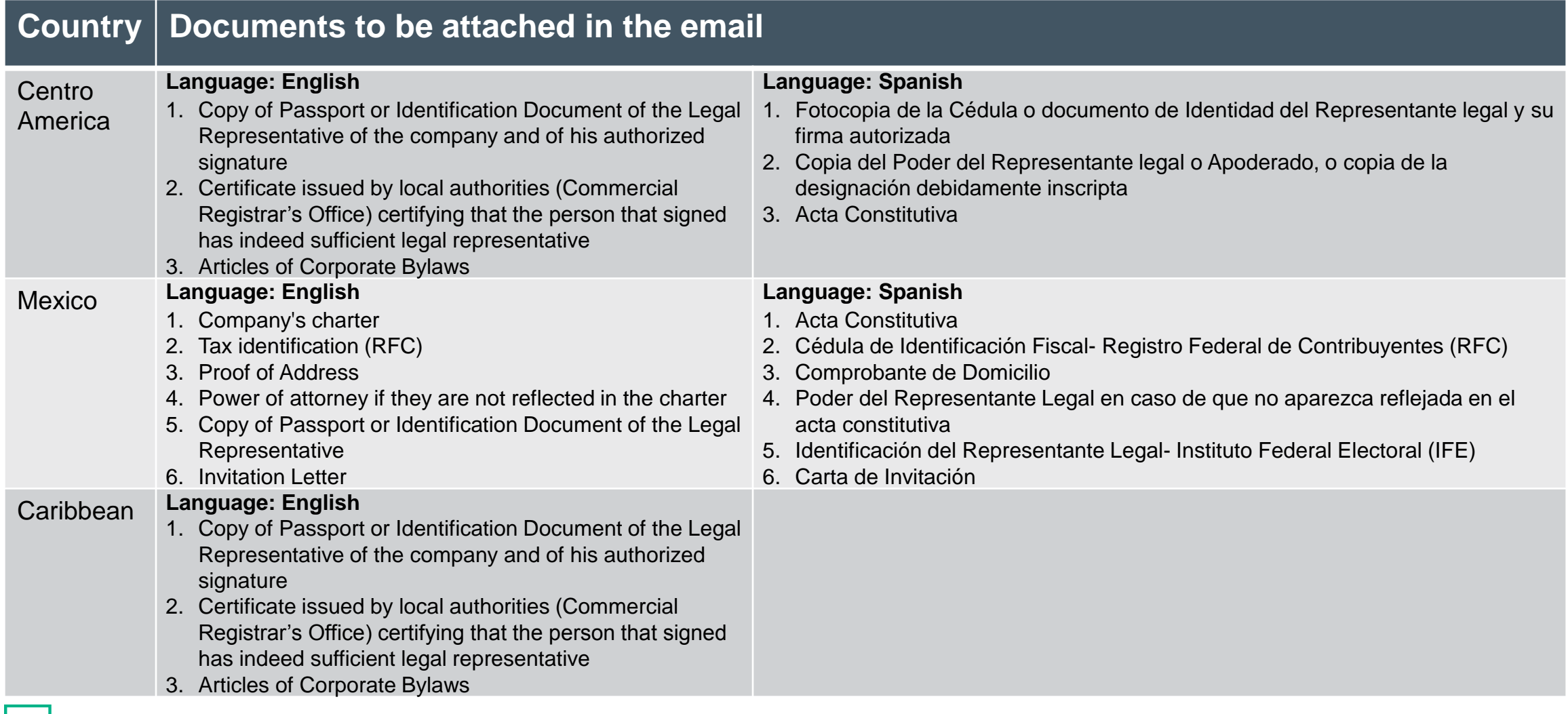

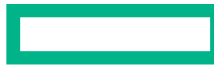

### **Hewlett Packard Enterprise**

# **Thank you**

© Copyright 2015 Hewlett Packard Enterprise Development LP